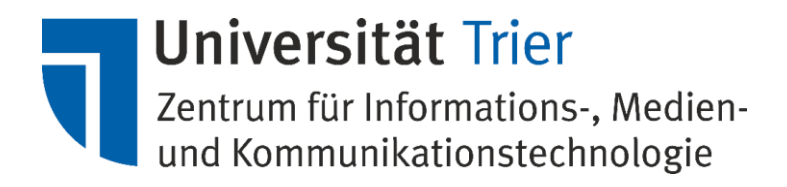

# Installation und Aktualisierung der VMware-Tools

[Bei weiteren Fragen wenden Sie sich bitte per Mail an vmwareadmin@uni-trier.de]

# Inhalt

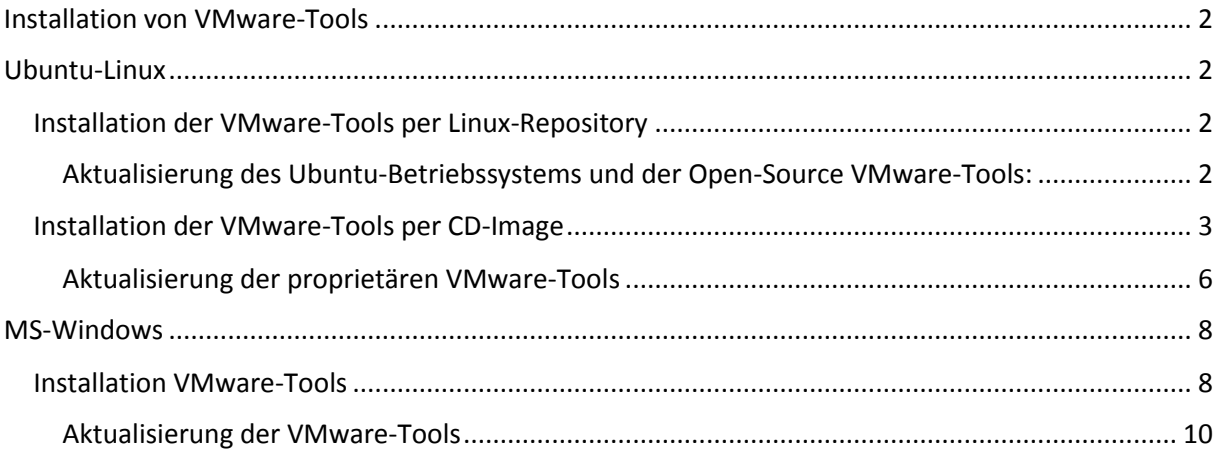

# <span id="page-1-0"></span>Installation von VMware-Tools

Die Installation der VMware-Tools ist essenziell für die Administration und müssen installiert werden. Bitte beachten Sie dazu die Richtlinien, welche Ihrem Antrag auf Bereitstellung einer VM beiliegen.

## <span id="page-1-1"></span>Ubuntu-Linux

Bitte beachten Sie, dass die genannten Variationen nur für die Installation der VMware-Tools in Ubuntu-Linux geprüft wurden. Bei Verwendung anderer Linux Distributionen, kann es zu Abweichungen in der Installation kommen.

Es stehen zwei Optionen zur Verfügung: Installation der **VMware-Tools als Open-Source per Linux-Repository** und Installation der **proprietären VMware-Tools per CD-Image**. Der Vorteil der erstgenannten Option ist die automatische Aktualisierung der VMware-Tools während des regelmäßigen Update-Prozesses des Ubuntu-Betriebssystems in einem Durchgang, während bei der zweitgenannten Option die Aktualisierung der VMware-Tools extra durchgeführt werden muss, was aufwendiger ist.

## <span id="page-1-2"></span>Installation der VMware-Tools per Linux-Repository

Zunächst ist das Open-Source VMware-Tools Paket zu installieren:

#### *sudo apt-get install open-vm-tools-lts-trusty*

Die Funktionen der VMware-Tools können anschließend in vSphere Client oder im Webinterface (vSphere Web Client) überprüft werden, indem Sie in den Reiter "Übersicht" wechseln.

Ansicht im vSphere Client:

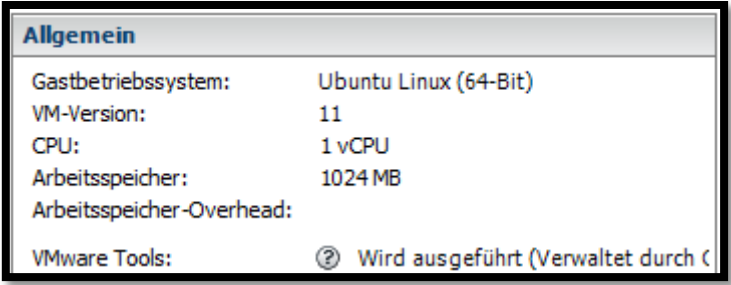

### Ansicht im vSphere Web Client:

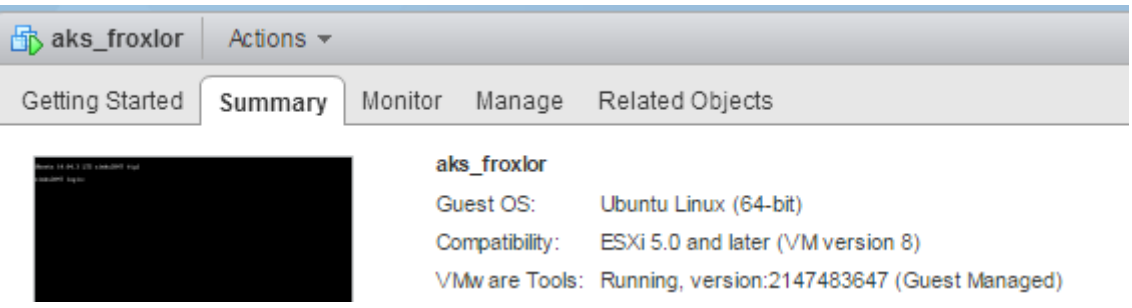

Die Ausführung und die Version der VMware-Tools werden hier angezeigt. Diese sind vom Administrator in gewissen Zeitabständen zu prüfen und die Tools müssen gegebenenfalls aktualisiert werden.

### <span id="page-1-3"></span>Aktualisierung des Ubuntu-Betriebssystems und der Open-Source VMware-Tools:

Um die installierten VMware-Tools und Programme zu aktualisieren, führen Sie die Aktualisierung für das Betriebssystem aus, indem Sie wie folgt vorgehen:

#### Aktualisierung der Paketdatenbank des Systems:

*sudo apt-get update*

Aktualisierung der installierten Pakete auf dem System: *sudo apt-get upgrade*

Upgrade auf neue Versionen mit Abhängigkeitsänderung:

*sudo apt-get dist-upgrade*

Für weitere Informationen zu den Funktionen können Sie diese über "*man apt-get"* einsehen.

Anschließend können alte Software-Pakete entfernt werden:

*sudo apt-get autoremove*

*sudo apt-get autoclean*

*sudo apt-get clean*

#### <span id="page-2-0"></span>Installation der VMware-Tools per CD-Image

Es handelt sich hierbei um Installation der proprietären VMware-Tools von VMware.

Führen Sie zunächst die Aktualisierung des Ubuntu-Betriebssystems wie folgend beschrieben durch:

#### Aktualisierung der Paketdatenbank des Systems:

*sudo apt-get update*

#### Aktualisierung der installierten Pakete auf dem System:

*sudo apt-get upgrade*

Upgrade auf neue Versionen mit Abhängigkeitsänderung:

*sudo apt-get dist-upgrade*

Anschließend können alte Software-Pakete entfernt werden:

*sudo apt-get autoremove*

*sudo apt-get autoclean*

*sudo apt-get clean*

Bitte installieren Sie vor der Installation der proprietären VMware-Tools ein Kernel-Source-Paket:

*sudo apt-get install linux-headers-\$(uname -r) sudo apt-get install make g++*

Im nächsten Schritt werden Sie eine virtuelle CD an Ihre virtuelle Maschine einbinden, in dem Sie die Funktion "VMware Tools installiere/aktualisieren" ausführen:

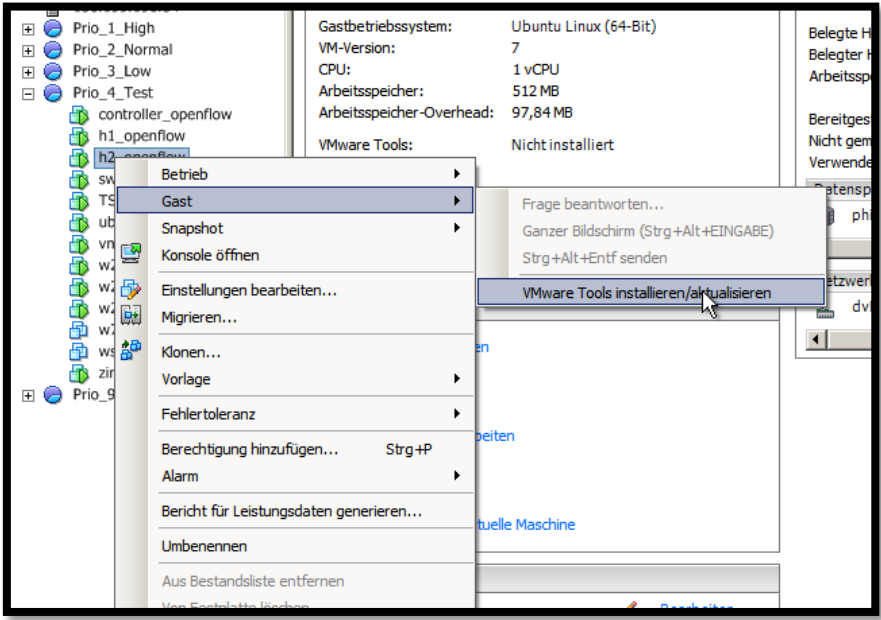

Öffnen Sie im Webinterface (vSphereWeb Client) oder dem vSphere Client im Kontext-Menü der markierten Virtuellen Maschine die Funktionen "Gast" und "VMware Tools installieren /aktualisieren".

Damit wird in Ihrer Virtuellen Maschine ein CD-Image eingebunden, welches die benötigten Dateien zur Installation enthält. Prüfen Sie zunächst ob die CD auch wirklich eingebunden ist.

Haben Sie den Ubuntu-Desktop als grafische Oberfläche nachinstalliert, wird die CD als Popup direkt angezeigt. Der Standard-Pfad der CD lautet "/media/<br/>benutzername>/VMware Tools/"

Gegebenenfalls binden Sie die CD selbst ein:

#### *sudo mount /dev/cdrom /media/cdrom*

Kopieren Sie zunächst die benötigten Dateien in das temporäre Verzeichnis im System. Geben Sie dazu im Terminal:

#### *cd /media/<benutzername>/VMware Tools/*

bzw. *cd /media/cdrom/*

ein, um in das Verzeichnis der CD zu gelangen. Kopieren Sie anschließend mit:

#### *sudo cp VMwareTools-n.n.n-nnnnn.tar.gz /tmp*

die benötigte Datei ins tmp-Verzeichnis. (TIPP: betätigen Sie die [TAB]-Taste in der oben genannten Zeile zur automatischen Vervollständigung, sprich: "cp VM[TAB] /tmp")

Wechseln Sie nun in das tmp-Verzeichnis:

### *cd /tmp*

und entpacken Sie das Archiv:

*sudo tar –xzf /tmp/VMwareTools-n.n.n-nnnnn.tar.gz*

Wechseln Sie nun in das neue Verzeichnis:

#### *cd vmware-tools-distrib*

Installieren Sie nun die VMware-Tools durch:

*sudo ./vmware-install.pl*

und wählen Sie im Installationsmenü die gewünschten Optionen aus. Im Regelfall können Sie nach der ersten Abfrage, die Sie mit [Y] bestätigen alle Fragen mit [ENTER] bestätigen.

Die Funktionen der VMware-Tools können anschließend in vSphere Client oder im Webinterface (vSphere Web Client) überprüft werden, indem Sie in den Reiter "Übersicht" wechseln.

#### Ansicht im vSpehre Client:

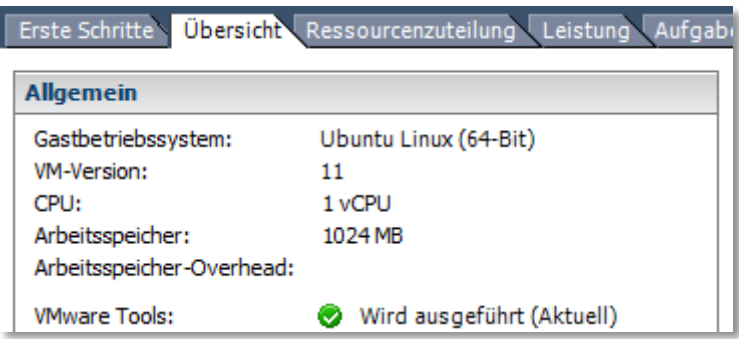

#### Ansicht im vSphere Web Client:

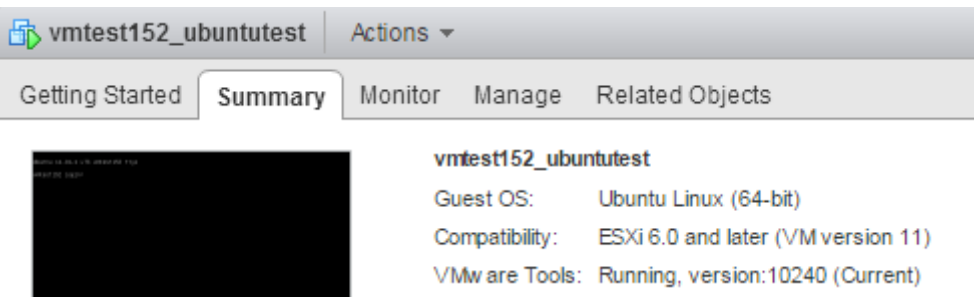

#### <span id="page-5-0"></span>Aktualisierung der proprietären VMware-Tools

Vor der eigentlichen Aktualisierung führen Sie bitte diese Schritte aus:

#### Update des Ubuntu-Betriebssystems:

*sudo apt-get update sudo apt-get upgrade sudo apt-get dist-upgrade sudo apt-get autoremove sudo apt-get autoclean sudo apt-get clean*

Initialisierung der VMware-Tools:

#### *sudo vmware-config-tools.pl --default*

Die Quellcodes der proprietären VMware-Tools werden an die neue Kernel-Version des Ubuntu-Betriebssytems angepasst und neu kompiliert. Nach der erfolgreichen Neuinitialisierung der proprietären VMware-Tools überprüfen Sie den Zustand:

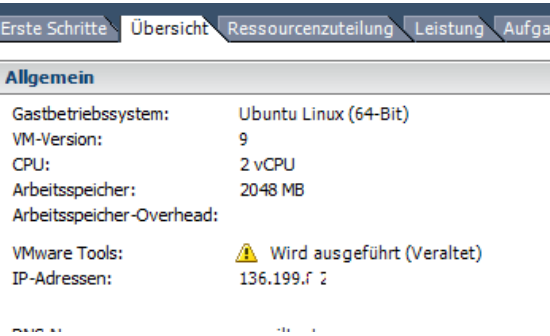

In diesem Fall "Wird ausgeführt (Veraltet)" ist Aktualisierung der VMware-Tools erforderlich. Öffnen Sie dann im Webinterface (vSphere Web Client) oder dem vSphere Client im Kontext-Menü der markierten Virtuellen Maschine die Menüpunkte "Gast" und "VMware Tools installieren/ aktualisieren":

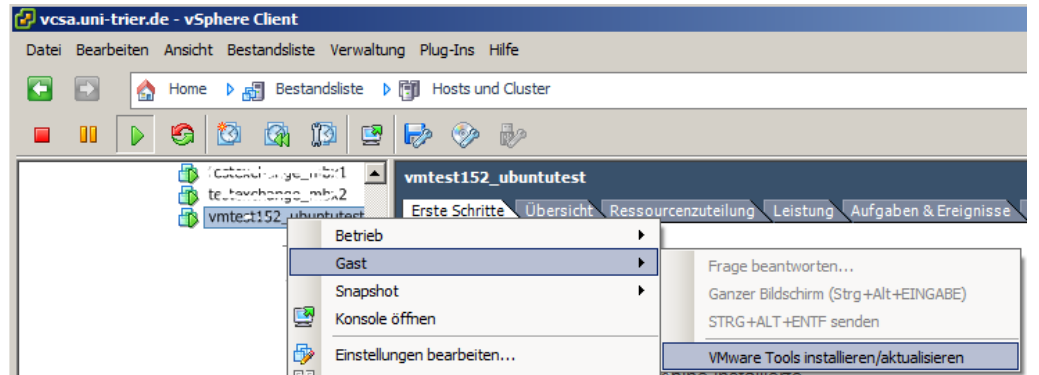

Die Aktualisierung der VMware-Tools wird gestartet und schließt nach einigen Minuten automatsch ab.

Nach erneuter Überprüfung der proprietären VMware-Tools müssten Sie folgenden Status sehen können:

Ansicht im vSphere Client:

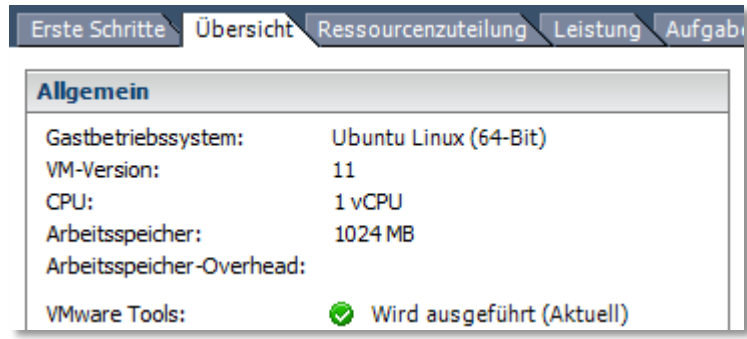

# <span id="page-7-0"></span>MS-Windows

### <span id="page-7-1"></span>Installation VMware-Tools

Um die VMware-Tools unter Windows installieren zu können, gehen Sie im Konsolenfenster auf den Menüpunkt VM und wählen unter Gast den Befehl "VMware Tools installieren/aktualisieren".

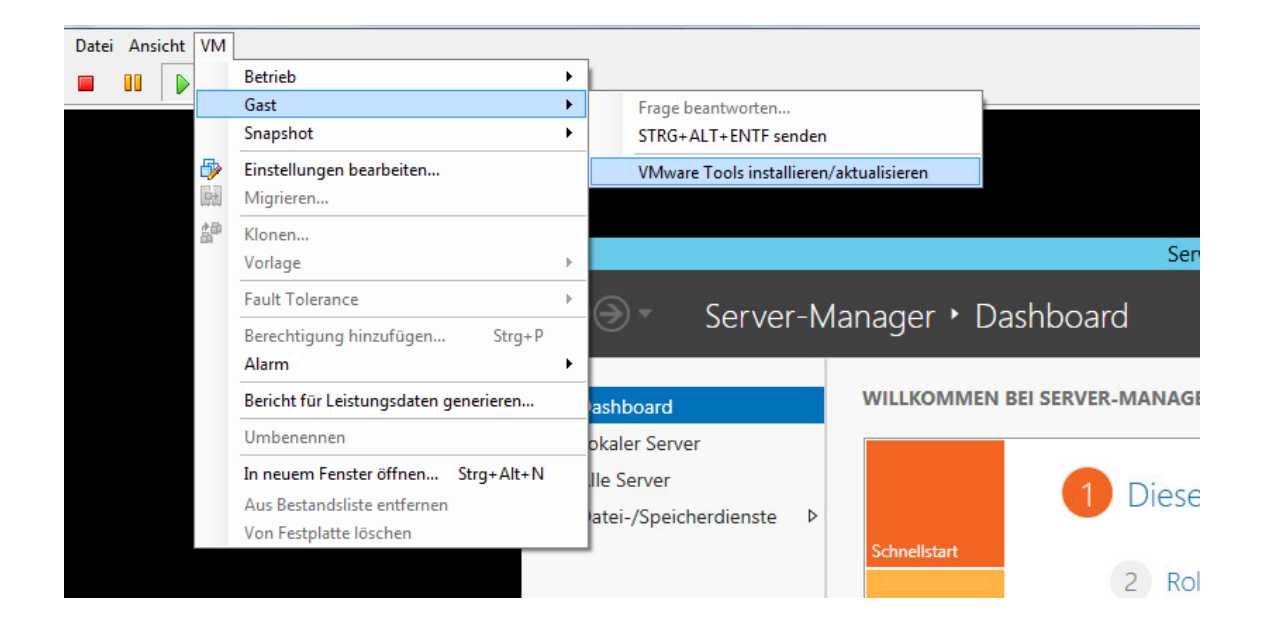

Um die Installation nun ausführen zu können, wählen Sie mit einem Doppelklick das "DVD-Laufwerk VMware Tools" aus und durchlaufen das Setup in der Default-Einstellung.

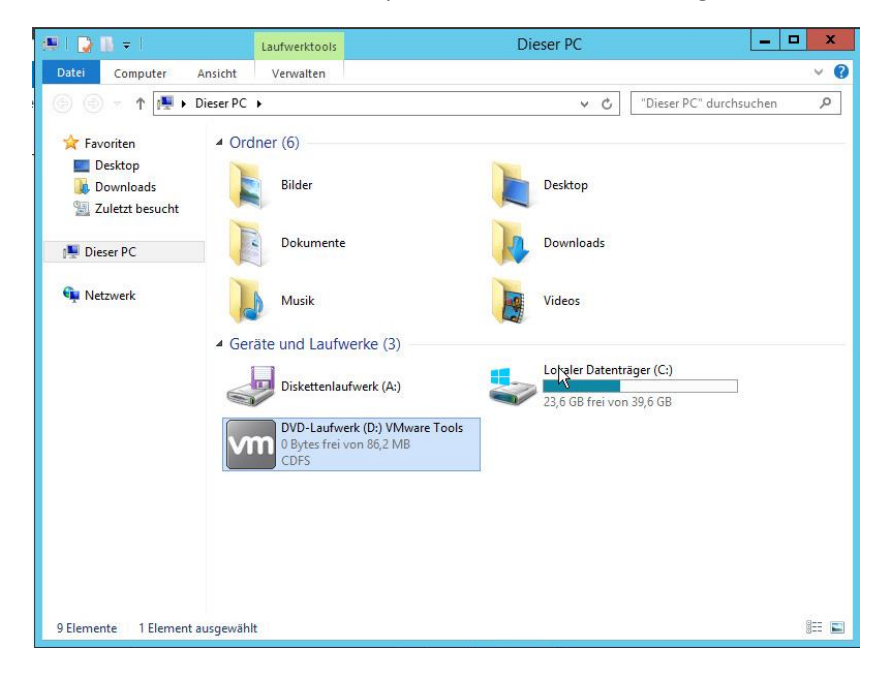

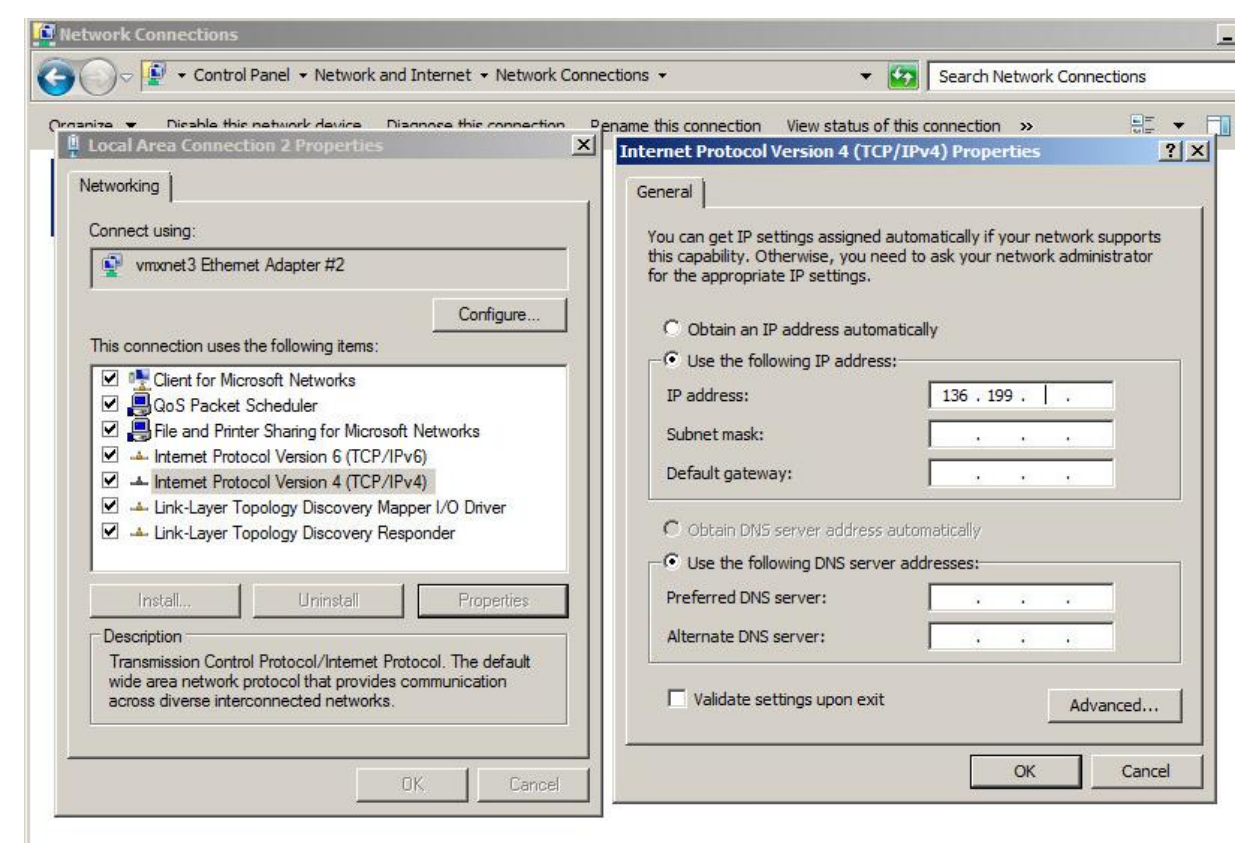

Anschließend konfigurieren Sie die Virtuelle Netzwerkkarte (vmxnet3 Ethernet Adapter):

#### <span id="page-9-0"></span>Aktualisierung der VMware-Tools

Der Zustand der VMware-Tools ist regelmäßig zu überprüfen:

Ansicht im vSphere Client:

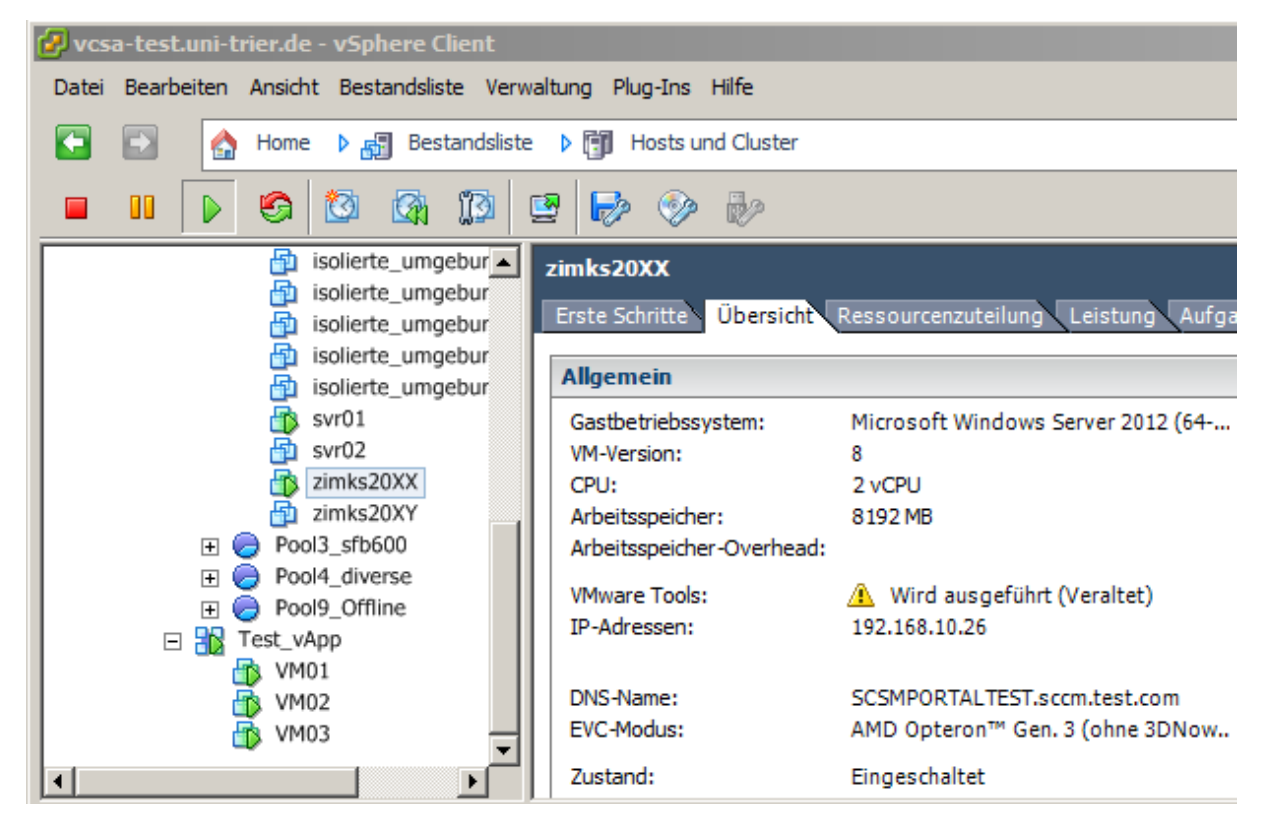

Ansicht im VSphere Web Client:

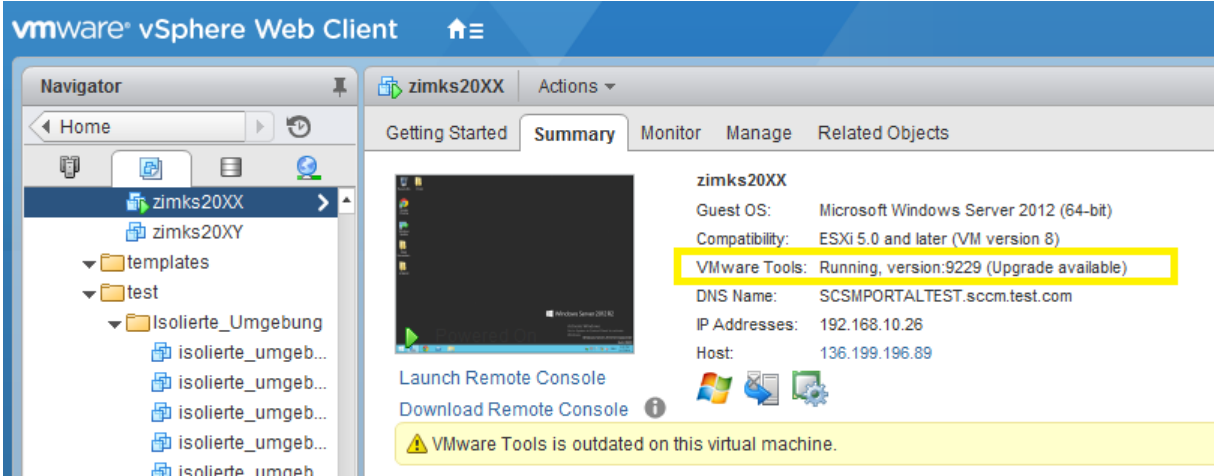

Bei Zustand der VMware-Tools "Running version XXXX (Upgrade available)", "Wird ausgeführt (Veraltet)", "VMware Tools is outdated on this virtual machine" muss eine Aktualisierung der VMware-Tools durchgeführt werden.

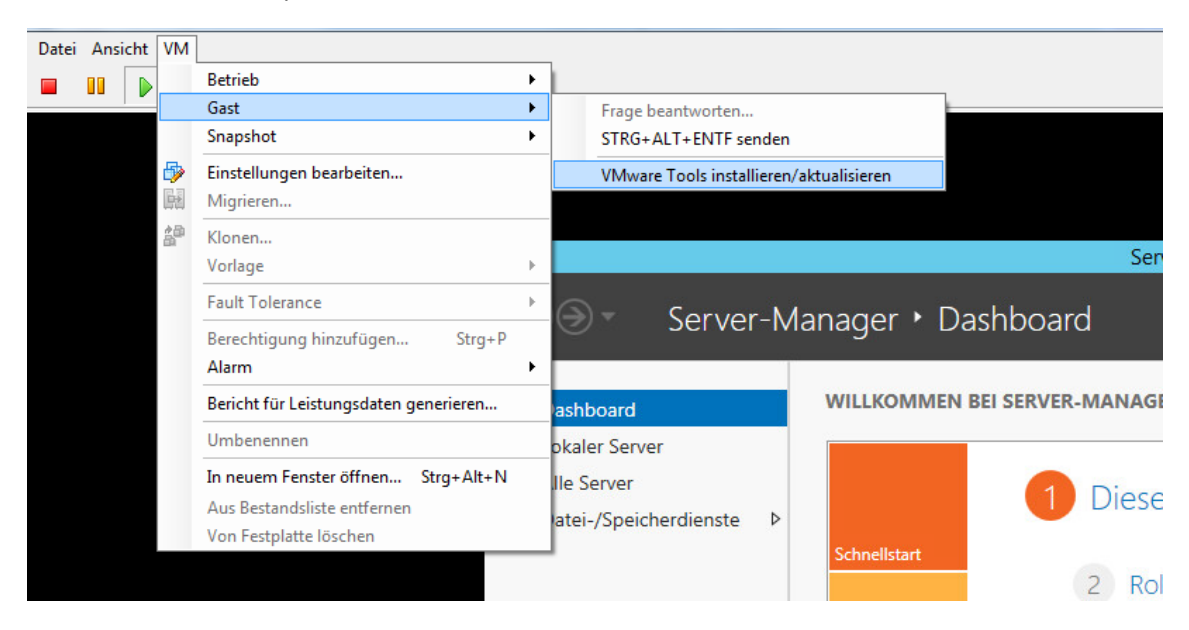

Führen Sie den Menüpunkt "VMware Tools installieren/aktualisieren" aus.

Die Aktualisierung der VMware-Tools wird im Hintergrund ausgeführt, und das MS-Windows-Betriebssystem wird in den meisten Fällen danach automatisch neugestartet.

Bitte überprüfen Sie nochmal den Zustand der VMware-Tools. Das Resultat sollte danach "Wird ausgeführt (Aktuell)" sein und wie folgt aussehen:

Ansicht im vSphere Client:

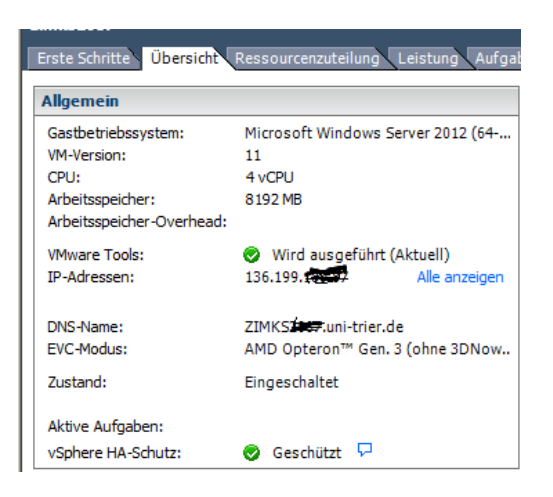

Ansicht im VMware vSpehre Web Client:

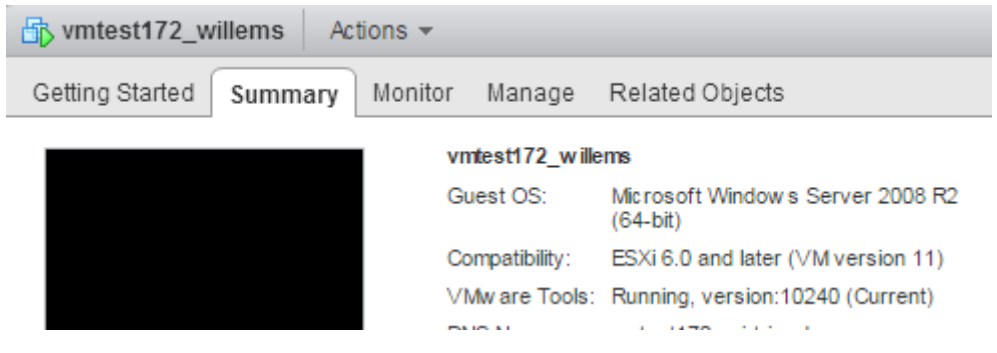